## **How to Capture and Edit Video in Windows Movie Maker.**

There are two ways to get video into Windows Movie Maker. You can either capture your video or you can import a video file that's already been captured or digitized. Once your clips are in the program, you can edit them.

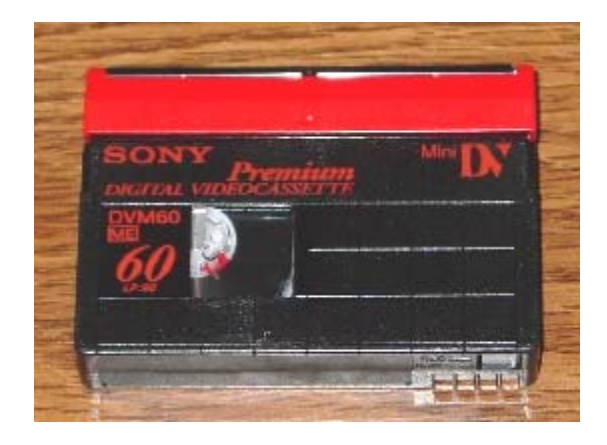

## **Digitizing (or Capturing) from miniDV tape**

- 1. If you're capturing from **VHS tape/DVD or a camcorder,** please follow the capturing directions for those tasks.
- 2. Place your tape into the miniDV deck. You might want to rewind if you haven't already. You can also check to make sure the tape is working by viewing it on the video monitor.
- 3. Open Windows Movie Maker by double-clicking on the icon on the desktop.
- 4. The program should look like this:<br> **Whitted** Windows Movie Maker

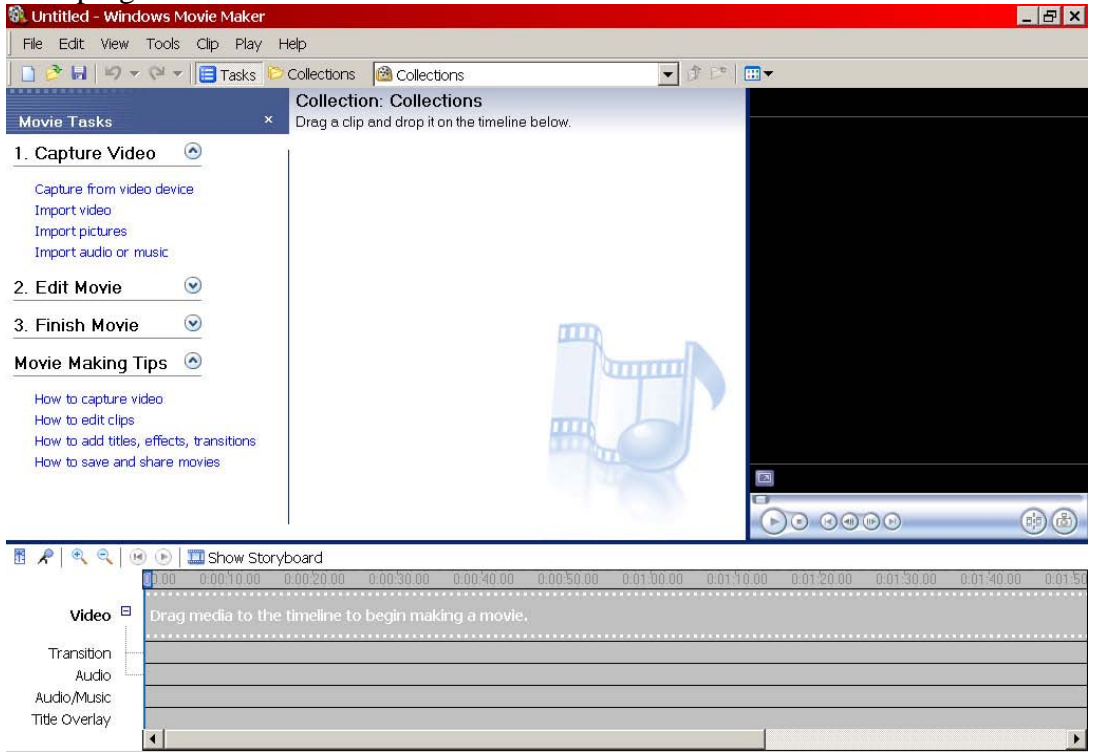

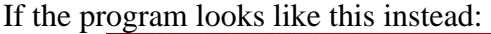

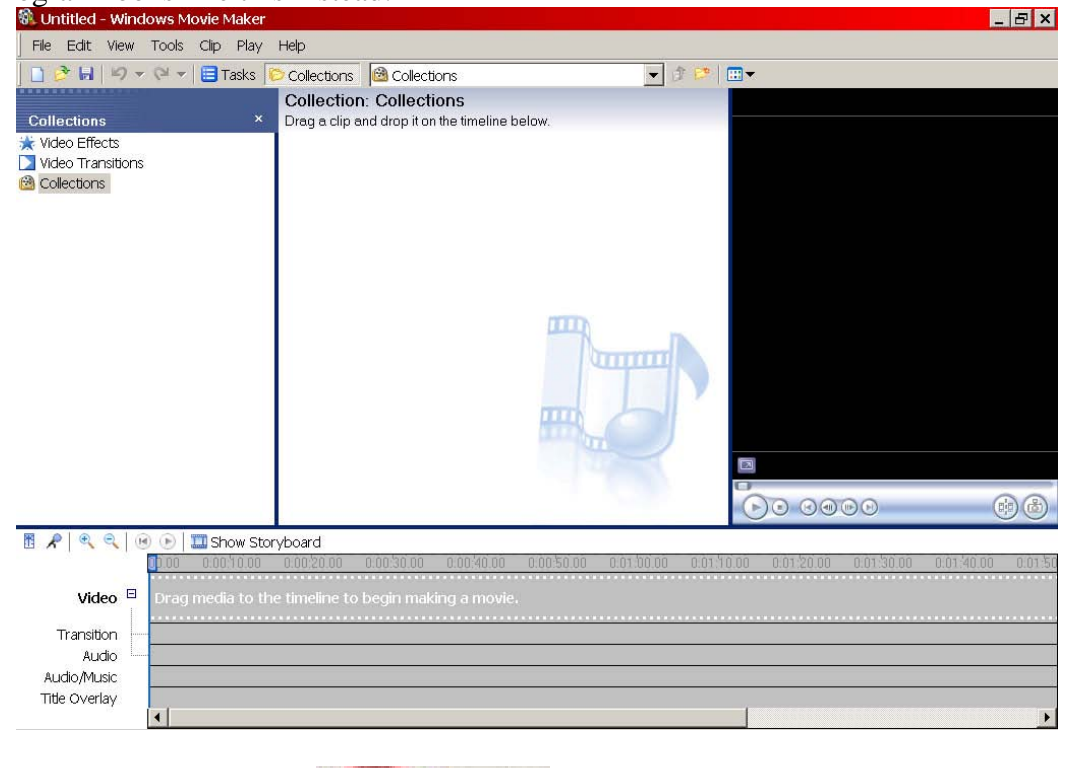

Then click on the Tasks button  $\Box$ Tasks in order to see the lists of Tasks.

5. Since you want to capture your video, click on the "Capture from Video Device" option under the "Capture" heading on the left side of the screen.

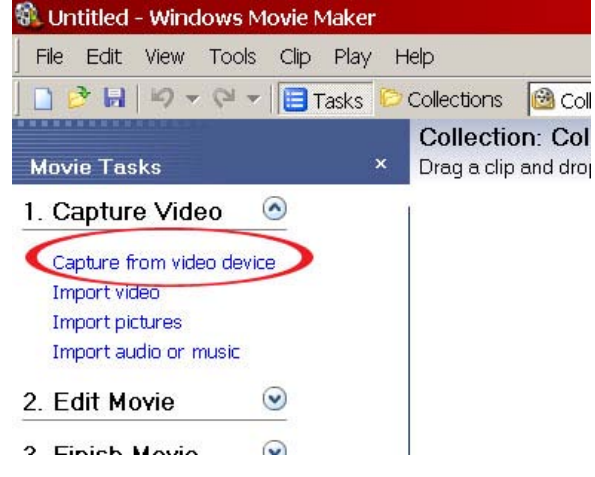

6. A window will come up asking for a name and a place to save your video. Please put your name or a name you will easily recognize on your video, so you can find it later. It will save in the My Videos folder in the Save Here drive by default. By saving here, you will not lose your video or your project when the computer is restarted. You can also create your own folder and save your video there.

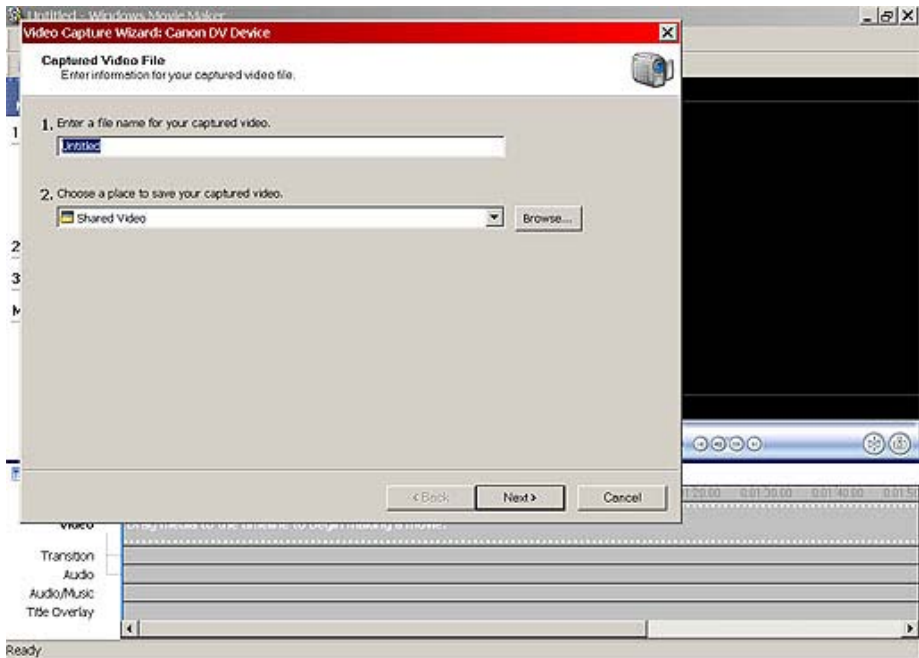

- 7. Click on the Next button.
- 8. Choose "Digital Device Format" in the video setting window. This will give you the best quality video, which is perfect for editing and burning to DVD. You can also choose from the Other Settings drop down menu if you're just capturing video to upload to the web (Video for broadband 512kbps is recommended).

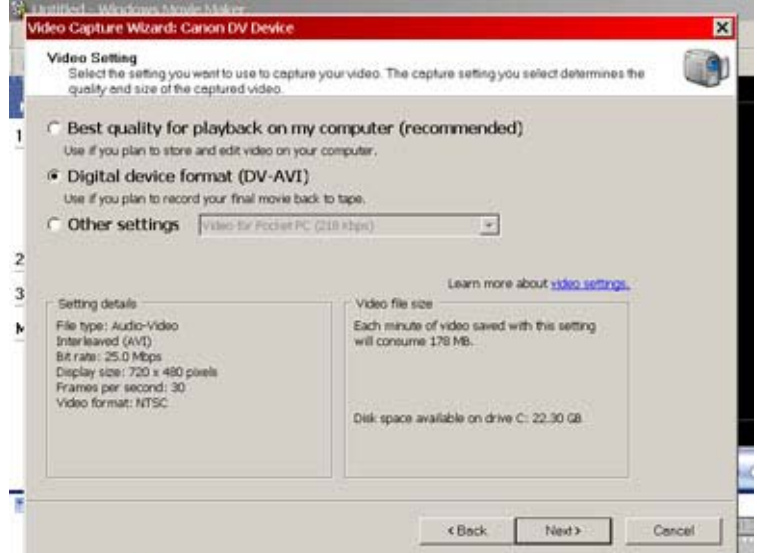

- 9. Click on the Next button.
- 10. You can choose to capture automatically if you're simply capturing the entire miniDV tape. If you want a little more control or will be capturing it in parts, choose the manual capture. Manual capture is recommended.
	- 図 Video Capture Wizard: Canon DV Device **Capture Method** 刷 Select whether to capture the entire tape automatically or specific parts manually C Capture the entire tape automatically 1 The video tape rewinds to the beginning and the video is then captured automatically G Capture parts of the tape manually Cue the video tape to the part of the video you want to capture and start<br>the capture process manually, You can capture more than one part of the video tape without restarting the wizard.  $\overline{2}$ 3 N  $F$  Show preview during capture On some computers, displaying the Preview window during the video<br>capture can affect the quality of the captured video. If you find that your<br>captured video files do not play back smoothly, clear this checkbox. <Back Next> Cencel
- 11. Click on the Next button.
- 12. The video will start playing automatically if you click on the Start Capture button. You can also fast-forward or rewind to the sections of tape you want to capture using the DV Camera Controls under the Preview area. A preview will be shown in the little window in the program, and you can listen to the video on your headphones.

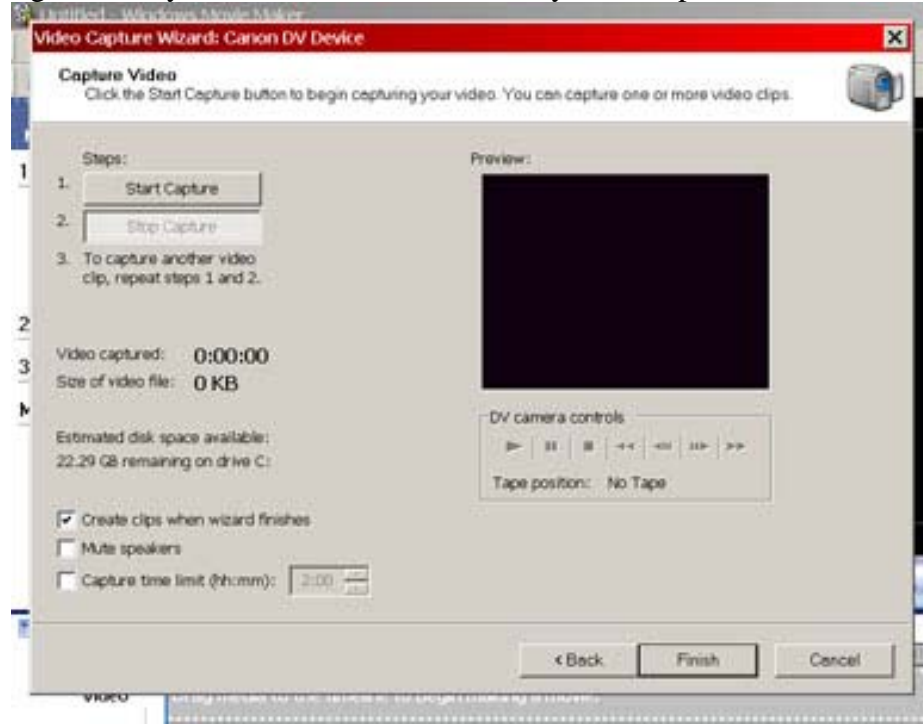

13. Once you've captured the video, click Stop Capture. When you click on Finish at the bottom of the box, a video file will be created on the computer hard drive. You must click Finish, or it will not save your video.

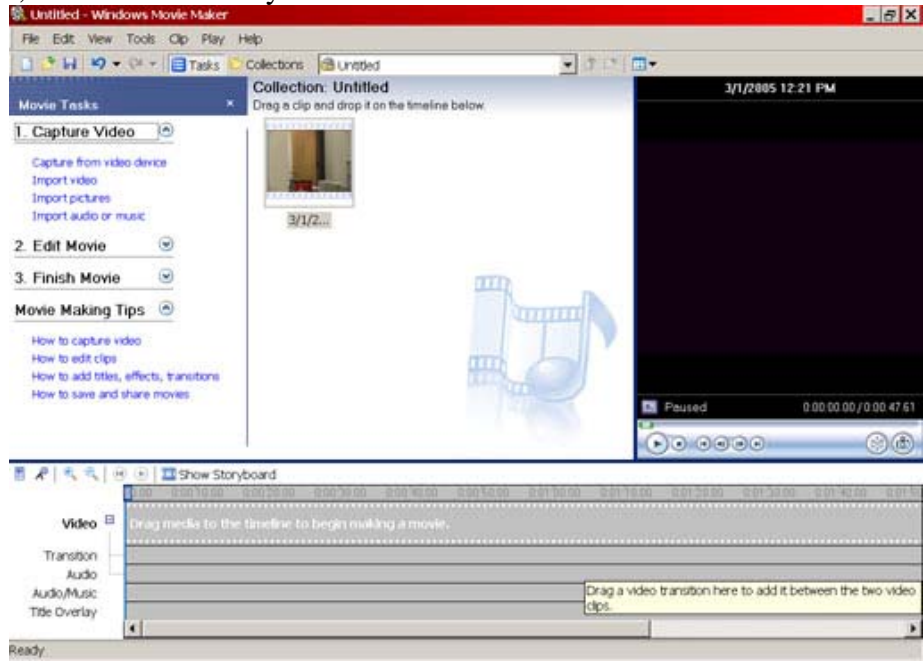

After you capture video, Windows Movie Maker automatically adds it to your project file.

### **Importing into Collections**

You can import an already captured/digitized video file, an MP3, or image file into your video project, in order to add them to your video.

1. Click on **File**, then **Import into Collections**.<br> **1.** Untitled - Windows Movie Maker

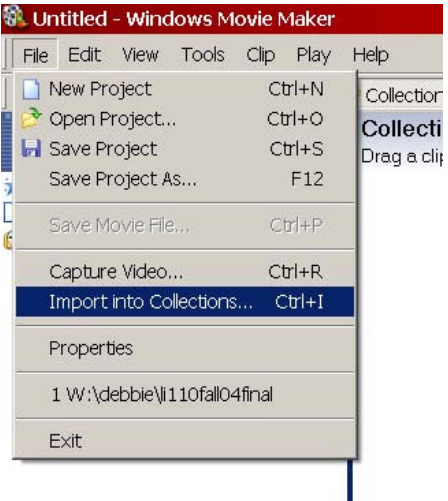

If the task menu is open, you can instead select **Import Video, Import Pictures** or **Import Audio** under the **Capture Video** heading.<br> **All Untitled - Windows Movie Maker** 

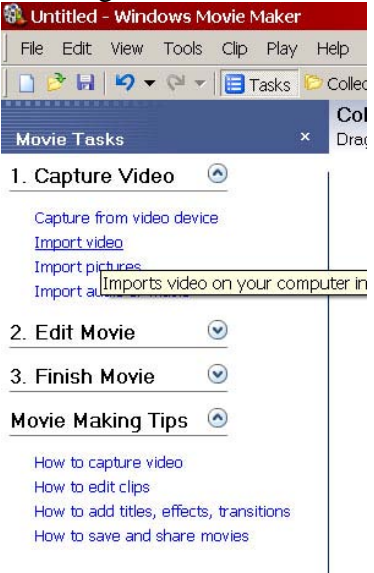

2. If you wish to only put two or more files together, or do very minimal editing, you will want to deselect the "**create clips for video files**" at the bottom of the import screen. If you're going to be doing a lot of editing and want to put transitions between scenes or places where you stopped the camera, etc. then make sure that "make clips" is selected. It will automatically detect scene changes and split the imported video into smaller clips

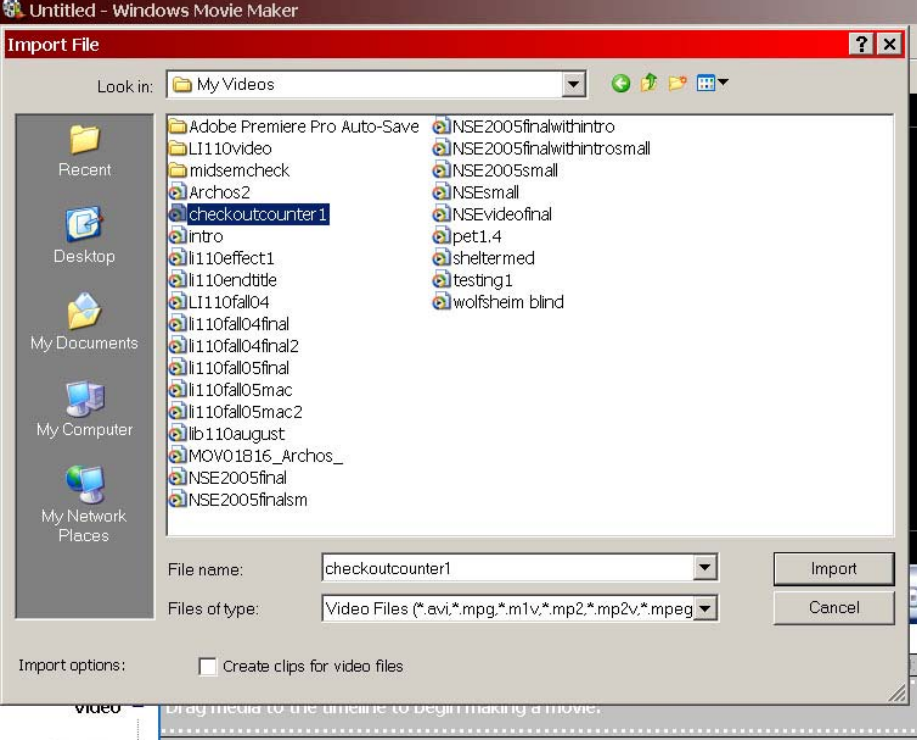

3. WMM makes a new collection folder for every video, so you will probably want to switch the Tasks pane to Collections if you have more than one video.

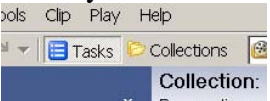

You can switch back and forth if that's easier for your to select tasks from that menu.

**Remember**: WMM doesn't make any changes to your original video files. You're only telling the program what kind of changes you want to make for the finished video. It doesn't actually create the final video file until the very end, when you select **File→Save Movie**. Saving your project only saves the edits that you've made. The project file will not work on another computer unless you also have all the video files saved on that computer. *If you're taking your project to another computer, make sure you save the project file and all the video files you're editing.*

## **To edit a video file**

Click on the clip you want to edit, hold down the mouse button and drag it down to the storyboard area. Repeat until all the clips are in the storyboard area.

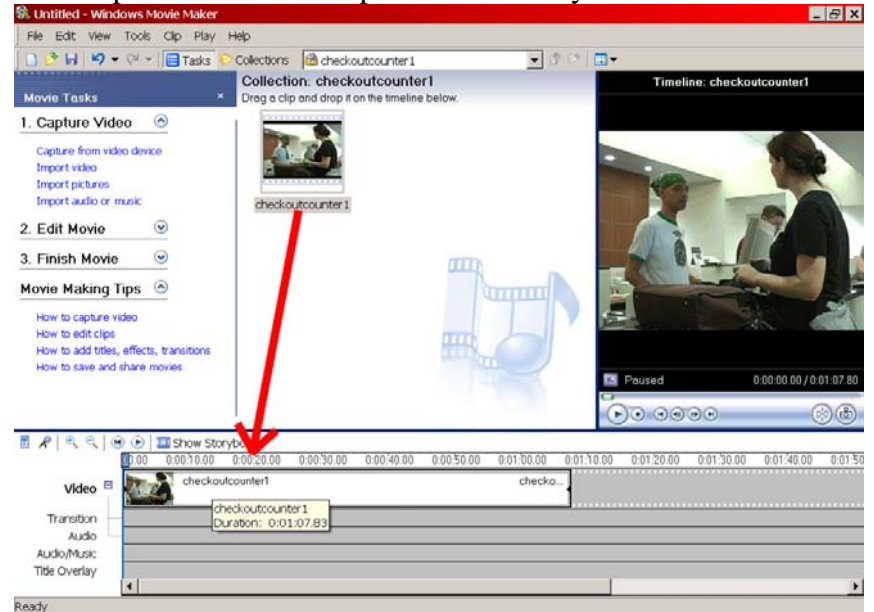

# **If your program looks like this:**

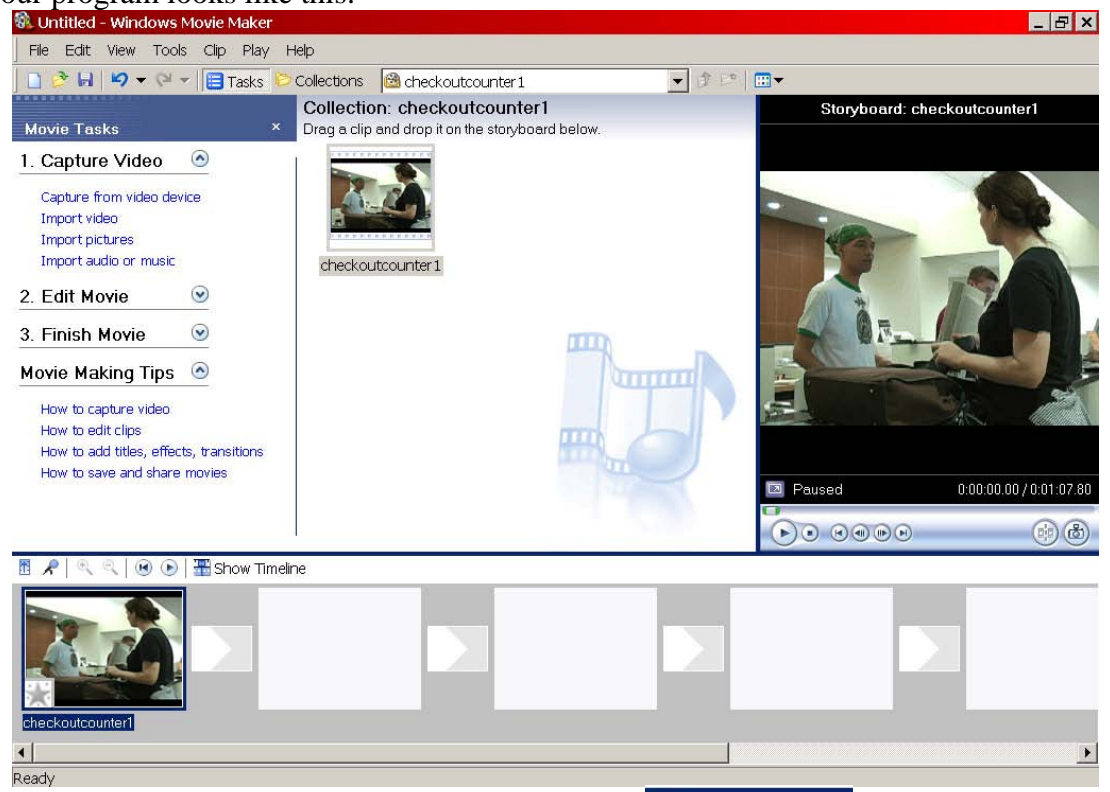

Then you need to click on the Show Timeline button.  $\frac{1}{100}$  Show Timeline This will allow you to edit the individual files.

To shorten a clip

1. In the Timeline area, click on the clip you want to edit. It will become highlighted. The mouse cursor turns into a little hand when it is over a video clip.

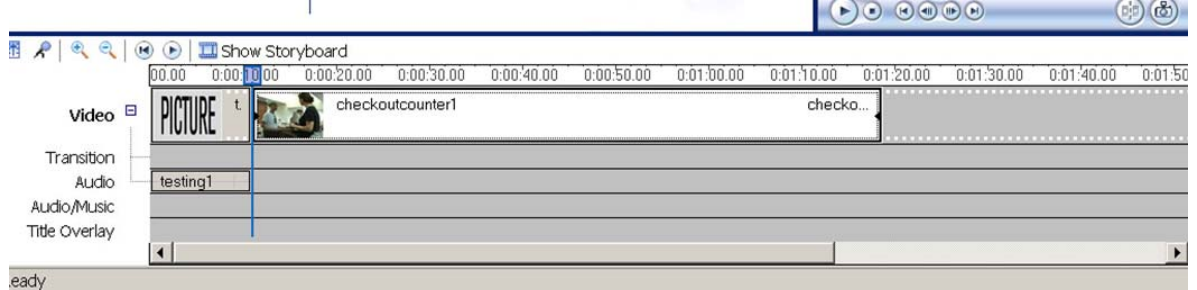

2. If you hold your mouse over the end or the beginning of the clip, the mouse will turn into

a little box with arrows in it. Click on the end, and hold down the mouse button. Drag it to the left to shorten the clip, or to the right to lengthen it (or the other way around if you are editing the beginning of the clip).

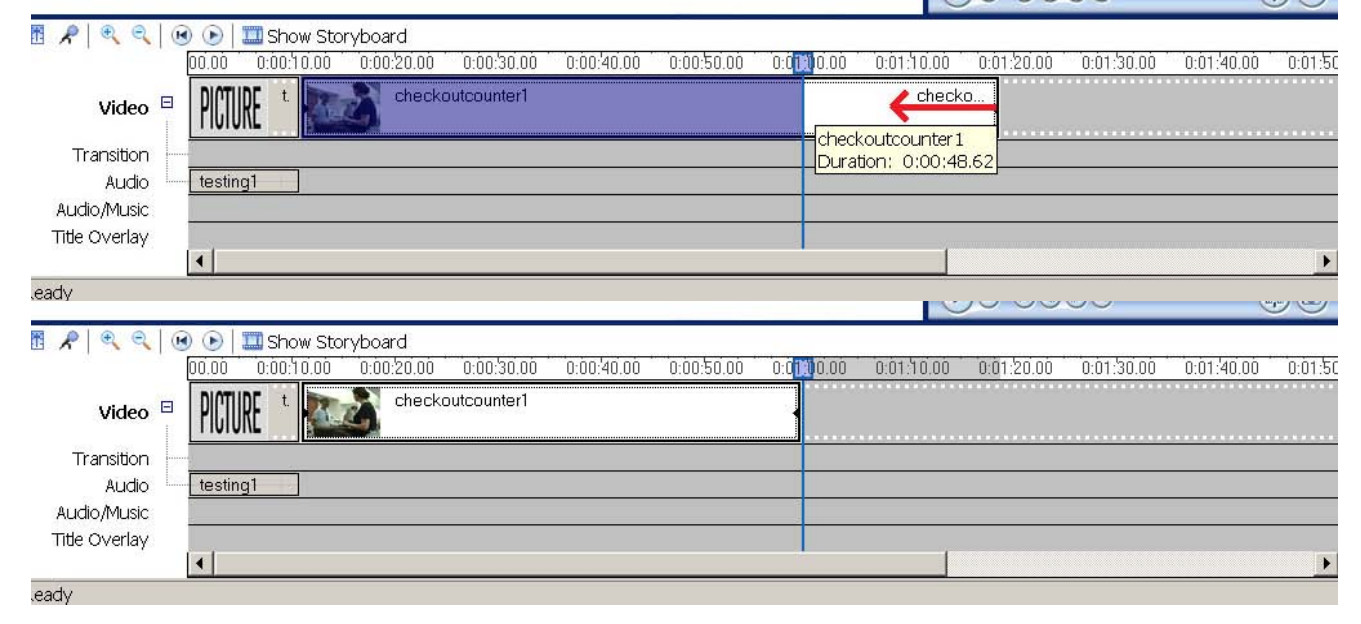

To split a clip

- 1. Find the area of the clip that you want the split to occur.
- 2. Click in the area of the timeline where the numbers are. A line will appear in the clip.

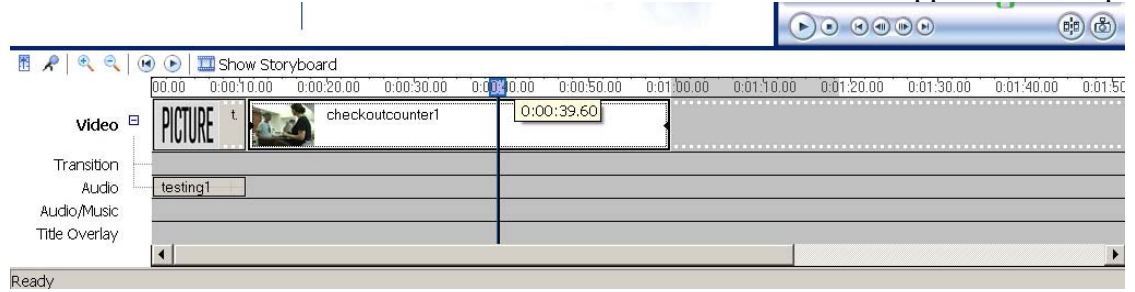

3. Go up to the video preview pane. There are two little icons on the bottom right of that pane. The one on the left that looks like a dotted line is the split clip button. Click on it.<br> **R** Unitied - Windows Movie Maker

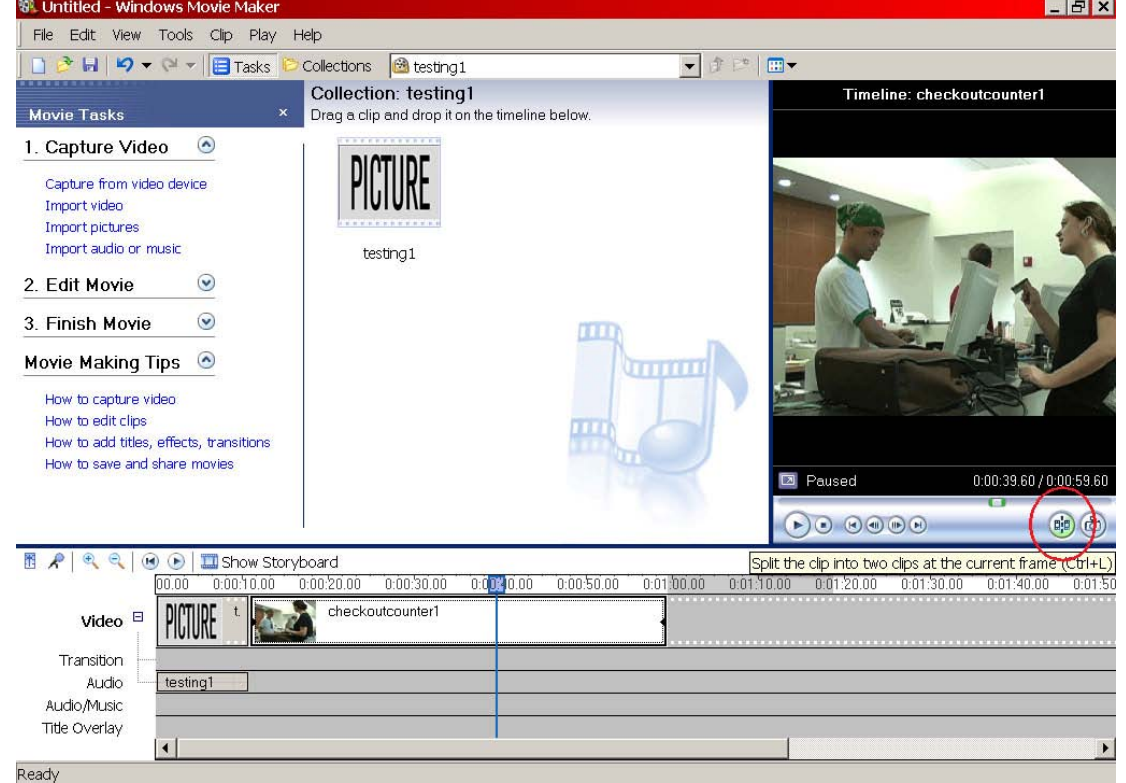

4. The clip will be split where you had the line.

 $\begin{picture}(150,45) \put(0,0){\line(1,0){155}} \put(15,0){\line(1,0){155}} \put(15,0){\line(1,0){155}} \put(15,0){\line(1,0){155}} \put(15,0){\line(1,0){155}} \put(15,0){\line(1,0){155}} \put(15,0){\line(1,0){155}} \put(15,0){\line(1,0){155}} \put(15,0){\line(1,0){155}} \put(15,0){\line(1,0){155}} \put(15,0){\line(1,0){155}}$  $\left( \begin{array}{c} \mathbf{b} \end{array} \right) \left( \begin{array}{c} \mathbf{c} \\ \mathbf{c} \end{array} \right)$ 

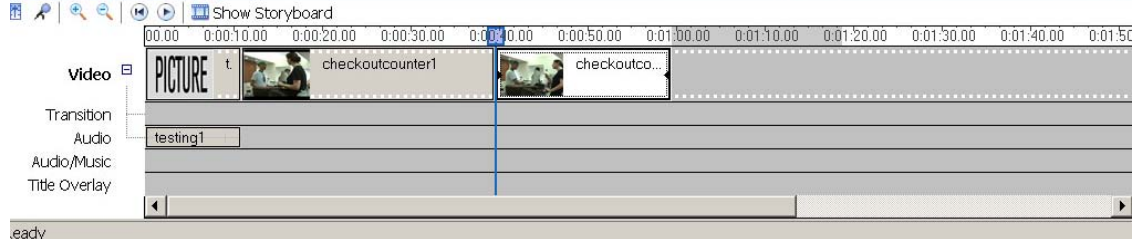

## Adding Effects

1. Click on "View Video Effects."

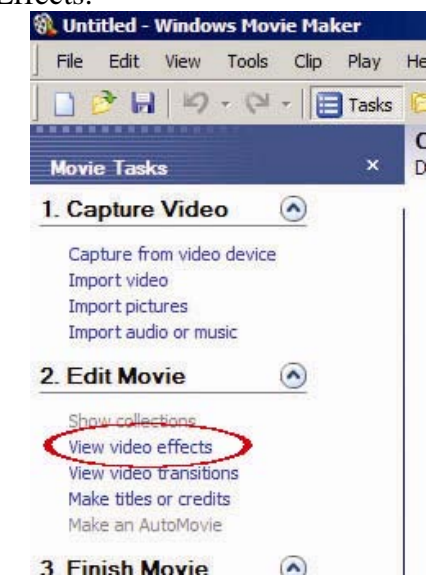

2. A page listing all the effects will show up. You can click on an effect to get a preview of how it will look.

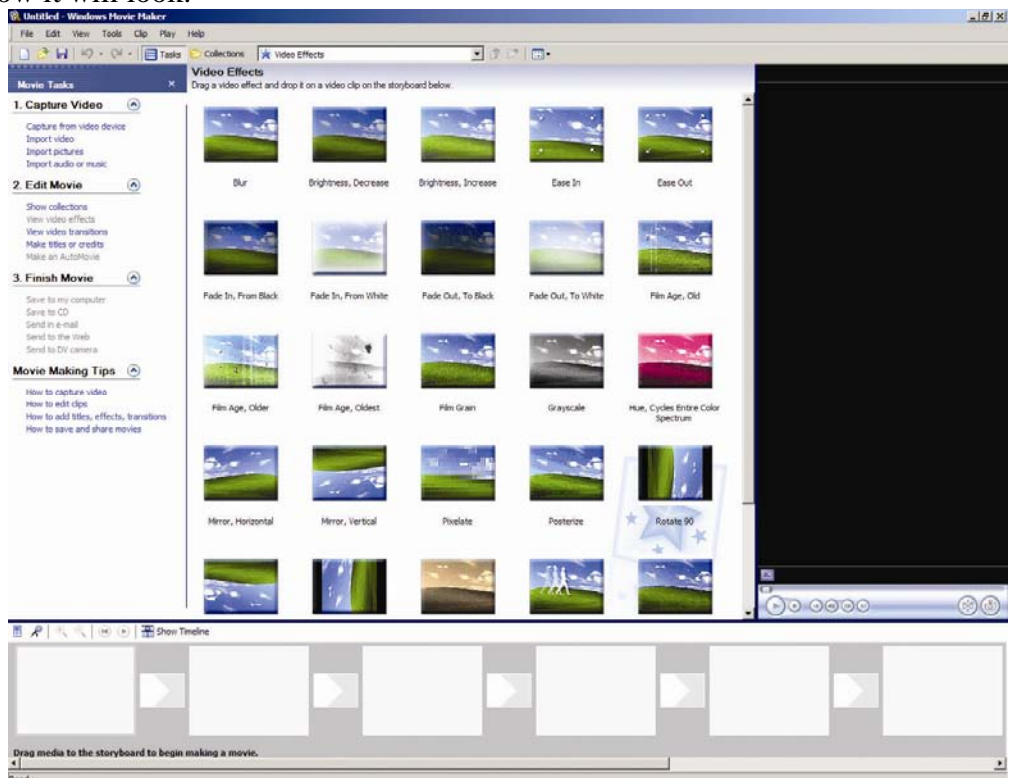

3. To add the effect to your video, click on the effect, then drag it on top of the video clip you want the effect added to.

### Adding Titles

1. Click on "Make titles or credits".<br> **R** Untitled - Windows Movie Maker

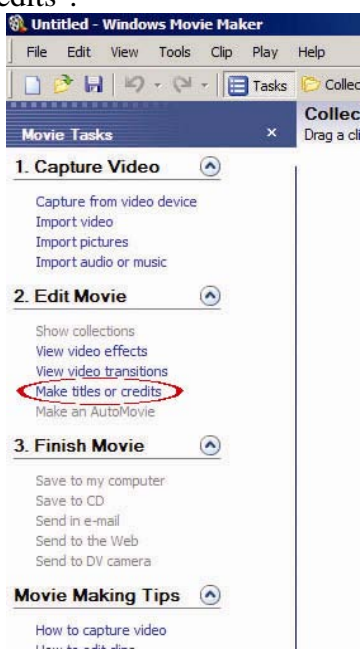

2. The program will ask you where you want the title to appear:<br>RUNITED WINDOWS MOVIE MAKER

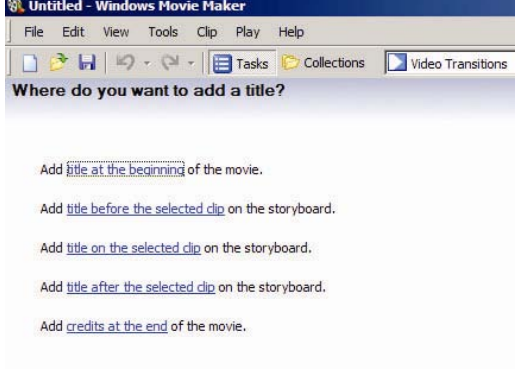

- Cancel
- a. Adding a title to the beginning will insert the titles at the start of your video, moving the files over to make room for it.
- b. Adding a title before the selected clip will insert a title directly before that clip, not at the beginning of the movie (unless you had selected the first clip). You can use this option to add titles between your clips.
- c. Adding a title on the selected clip will let you put words on top of the video. It will also show you options for the different ways the video can show through the title.
- d. Adding a title after the selected clip is another way to put titles between your clips.
- e. Adding credits at the end of the movie will give you options such as scrolling credits in a movie. They will be insert at the very end of the video.

3. Click on the option you want. Then you'll see the text entry box. Enter the text of your titles or credits here. You'll see a preview of your title in the video section on the right side.

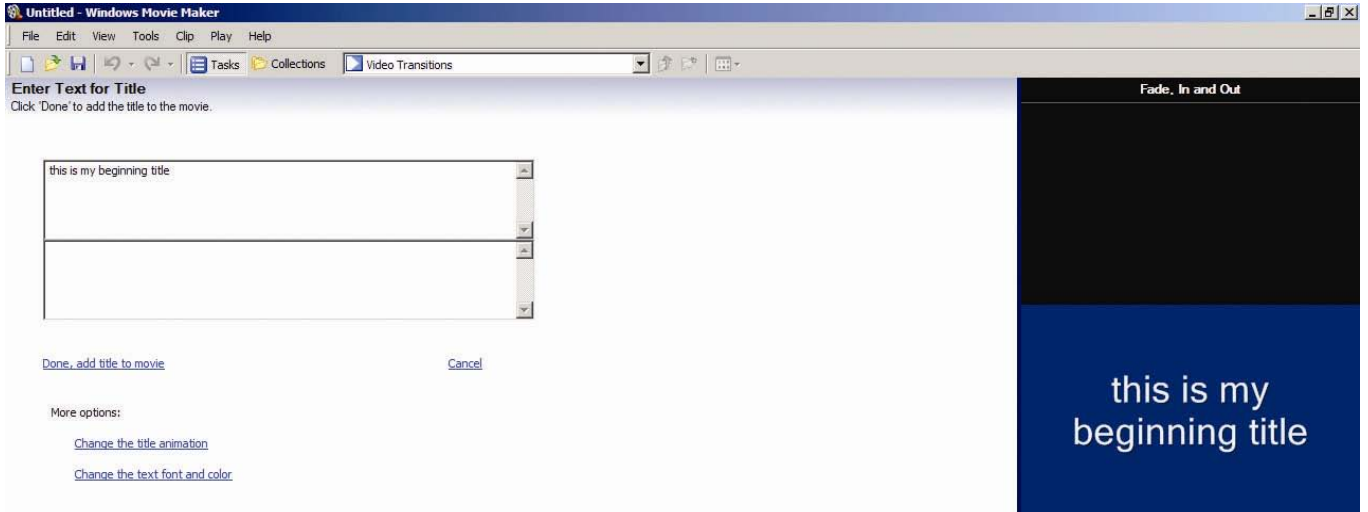

4. Below the text entry box, you'll see several options. The first option is to change the title animation. Click on that link to get a list of the different animation styles you can use. Click on any animation style to see a preview in the video section on the right side of the screen.

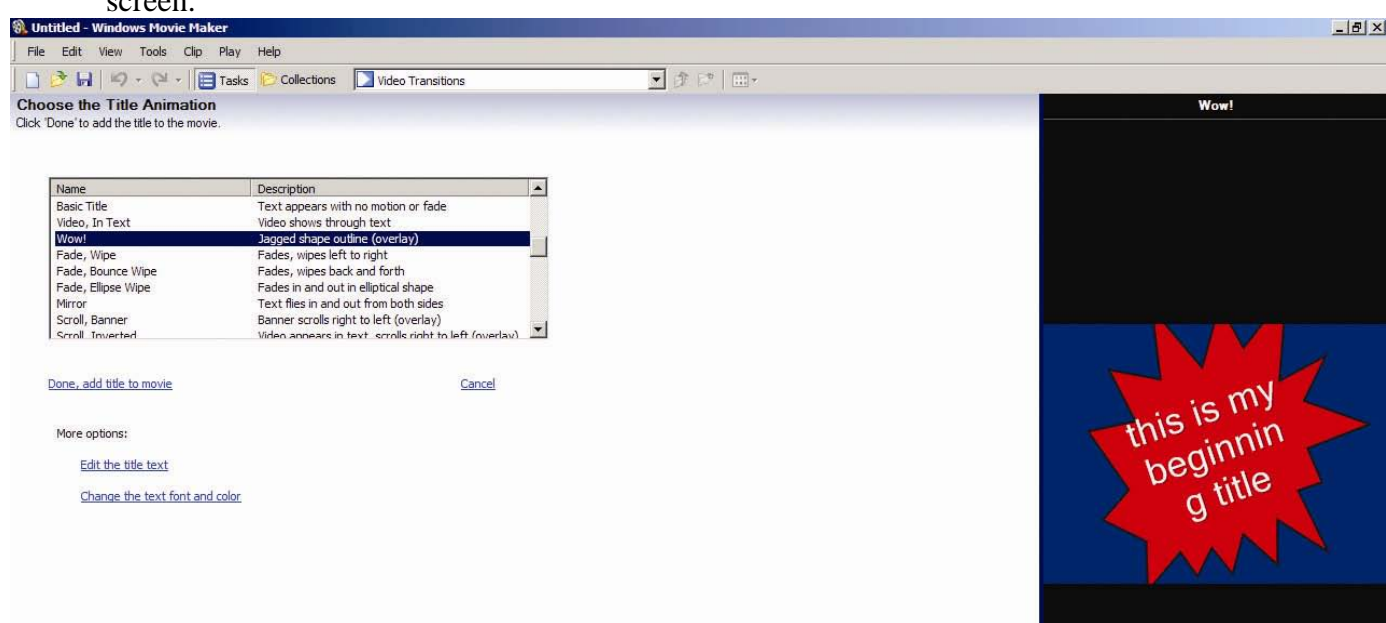

5. You can also change the color, font and text size by clicking the "Change the text font and color." The plain box beneath "color" changes the background, and the A will change the color of the text. You can choose different fonts and font sizes as well.<br>indows Movie Maker

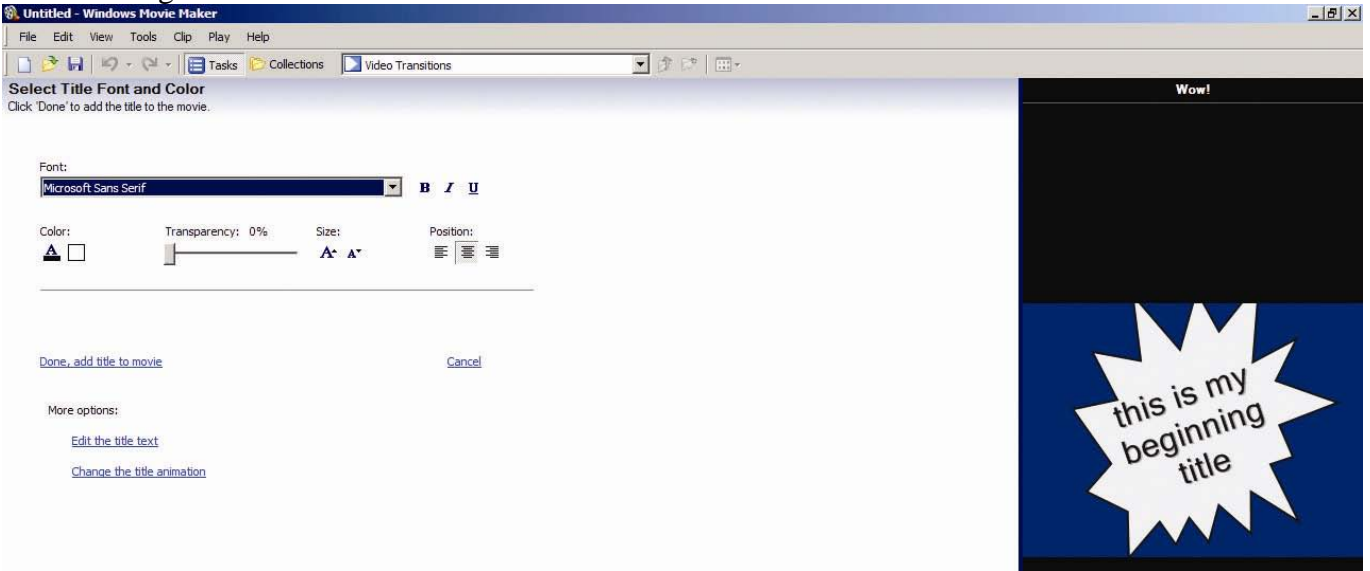

6. When you are finished, click "Done, add title to movie", and the title will appear in whatever area you selected.

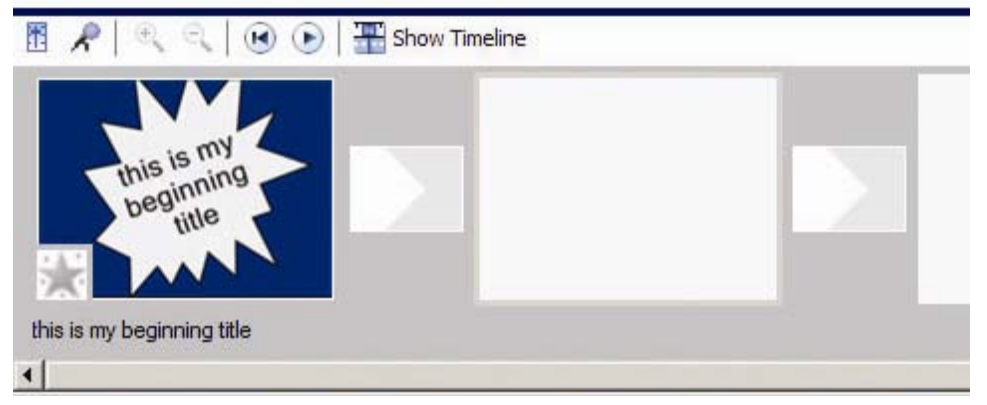

### Adding Transitions

1. Click on "View video transitions."

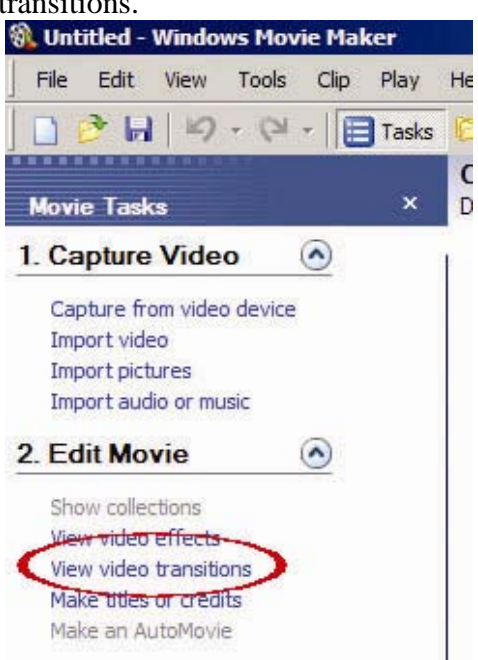

2. A page listing the various available transitions will appear. You can click on any transition to see a preview in the video screen.

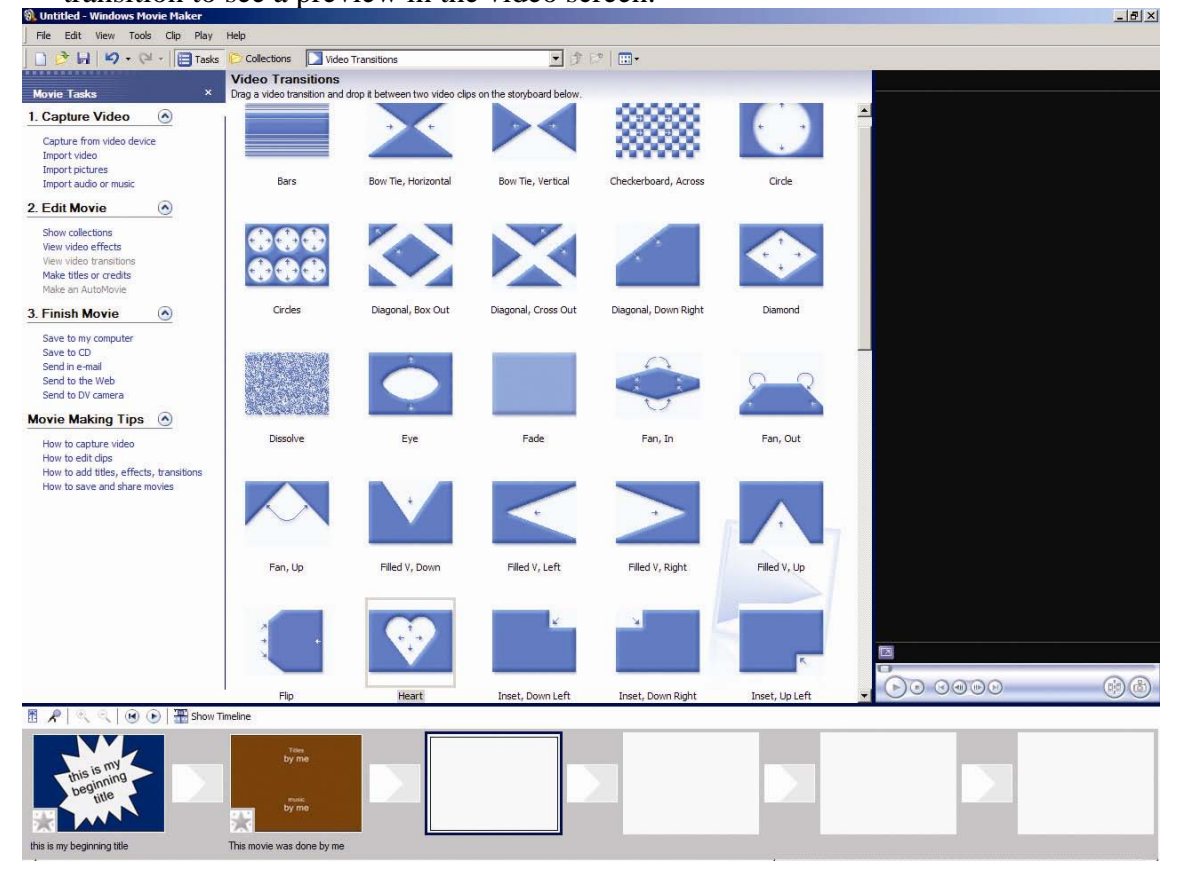

3. When you see a transition you want to use, click on it, then drag it to the area between the

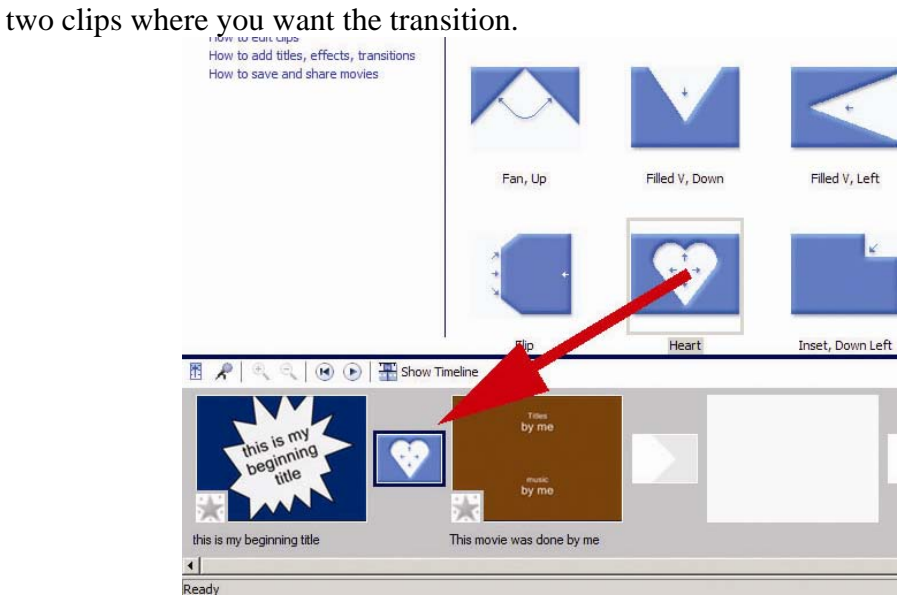

4. If you're in the storyboard mode, it'll look like the screen above, with the transition appearing in the small box between the two clips. If you're in the timeline mode, it will be a shady area between the two clips.

### **Creating your final movie file**

1. Go to **File → Save Movie File...**<br> **R** Untitled - Windows Movie Maker

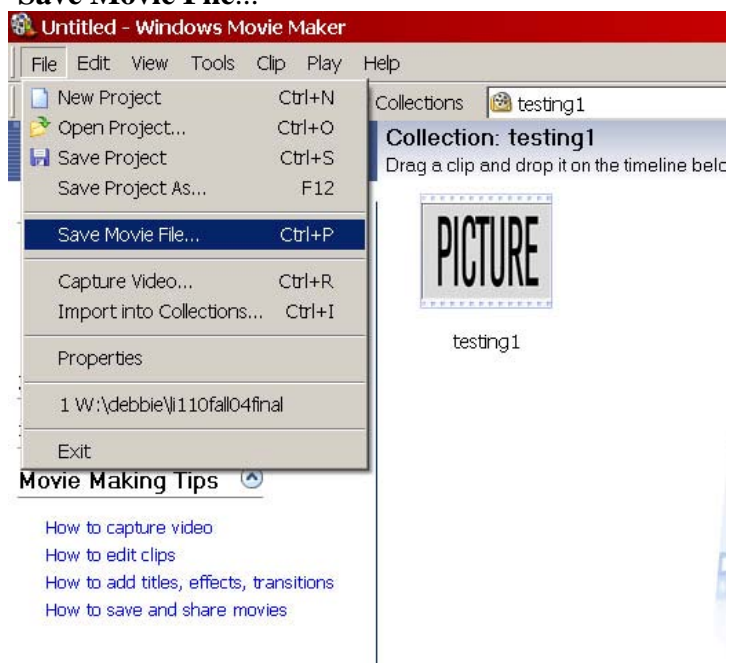

2. Select "My Computer" and click Next.

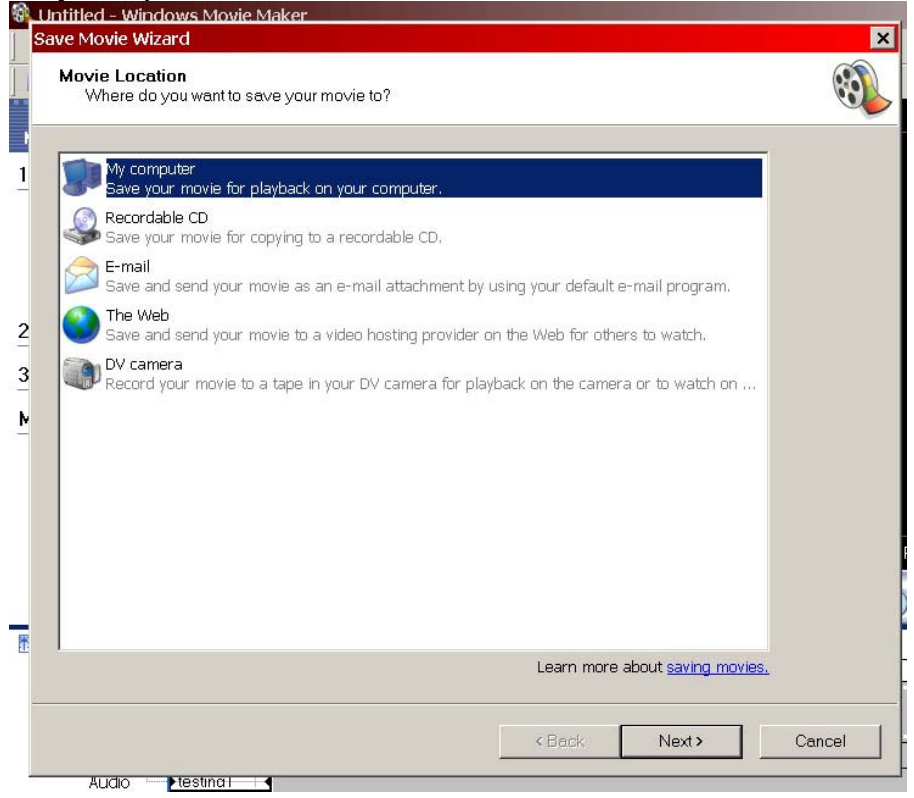

- 3. Enter a name for your file. Then click Next.
- 4. If you are planning on making a DVD with this file, you will want to click on show more choices and select DV-AVI. Otherwise it might not work with DVD software. Otherwise, you can select the format you prefer and click Next. J

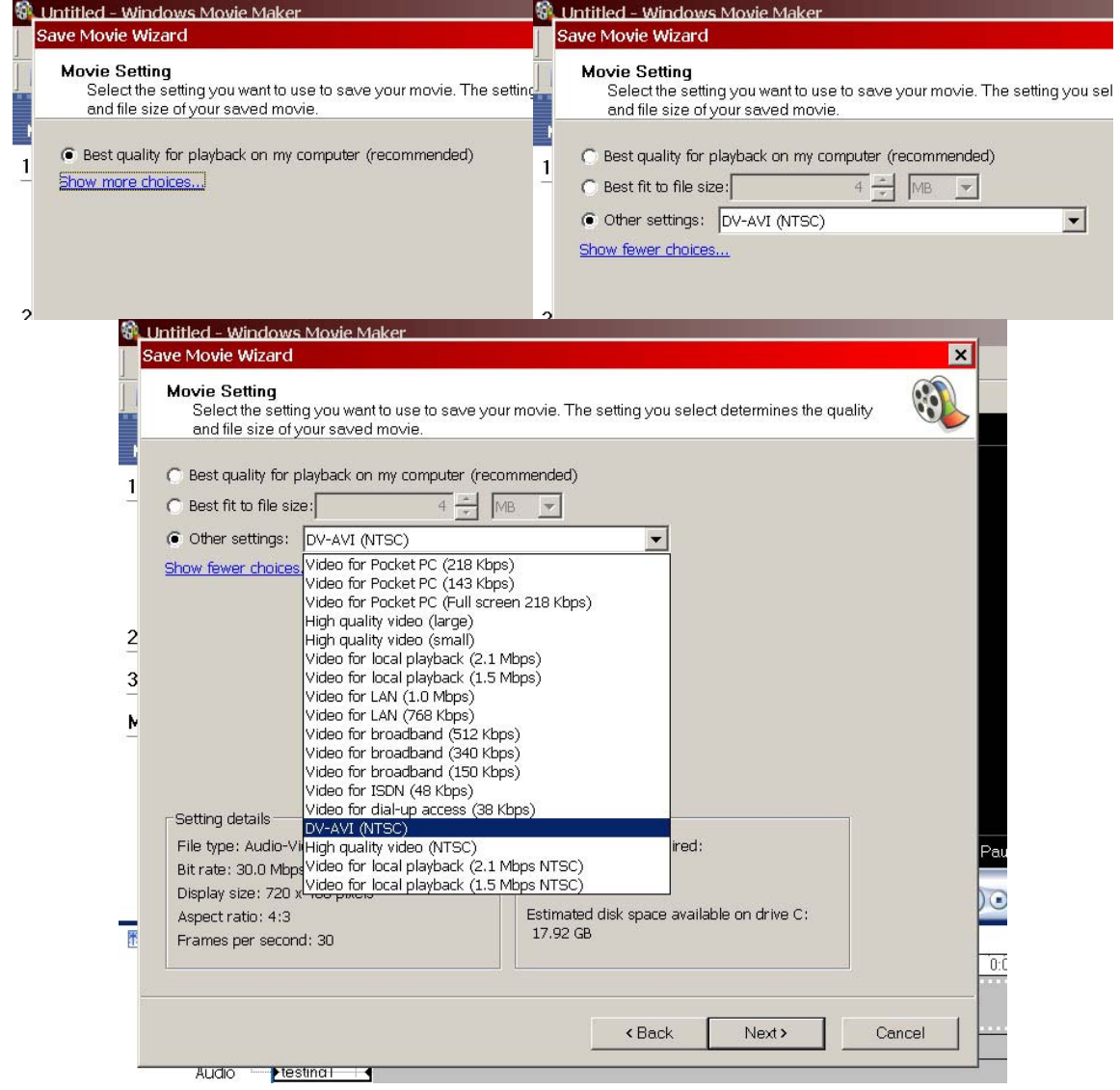

5. WMM will start saving your movie. Once it's done, click on finish.

Updated July 25, 2007 DAK http://www.unl.edu/DLL/

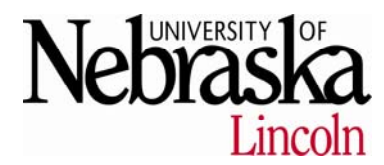